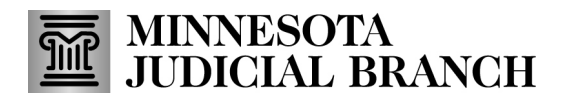

#### **Create a new template**

1. Click **Use a Template**.

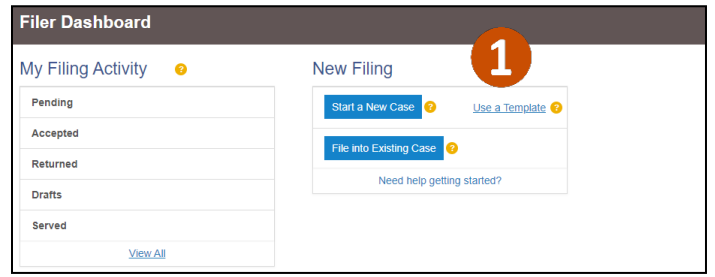

2. Click **New Template**.

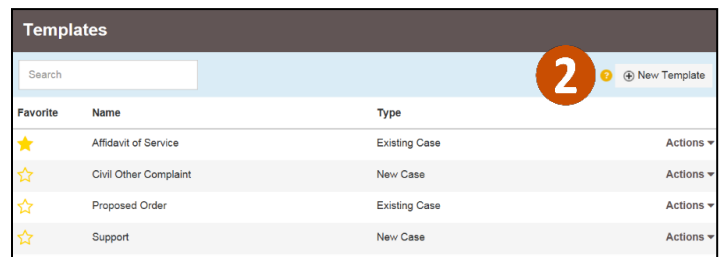

3. Enter a **Template Name**. Click the star icon to add as a favorite.

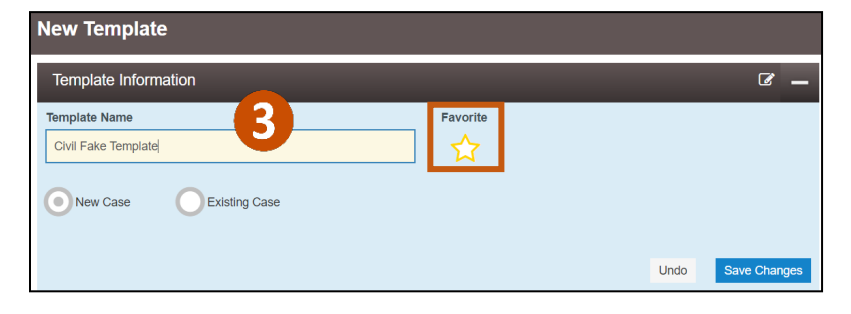

4. Select **New Case** to add a new case template. Click **Save Changes**.

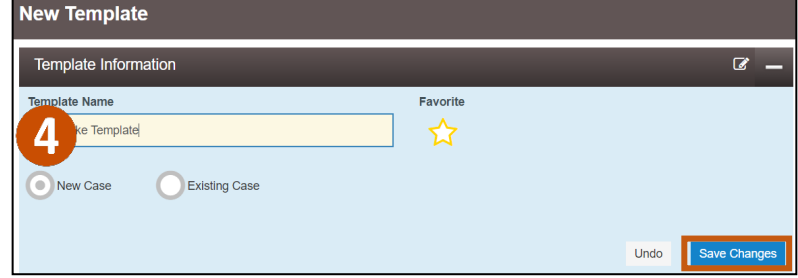

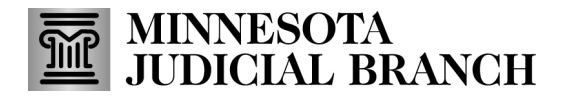

5. Select a **Location, Category,** and **Case Type** in the Case Information section drop-down lists. Click **Save Changes**.

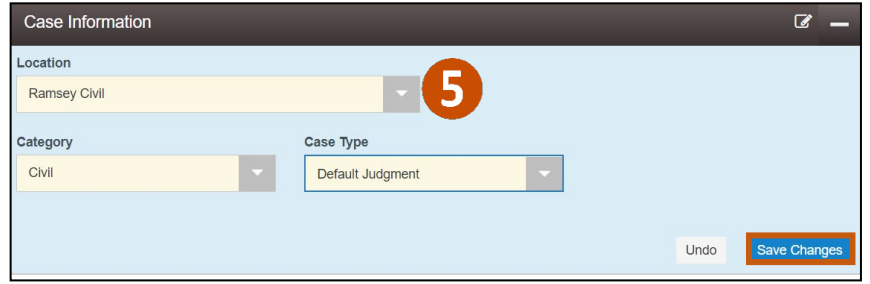

- 6. Select the information from the remaining sections if applicable:
	- a. **Party Information**
	- b. **Filings**
	- c. **Service Contacts**
	- d. **Fees**

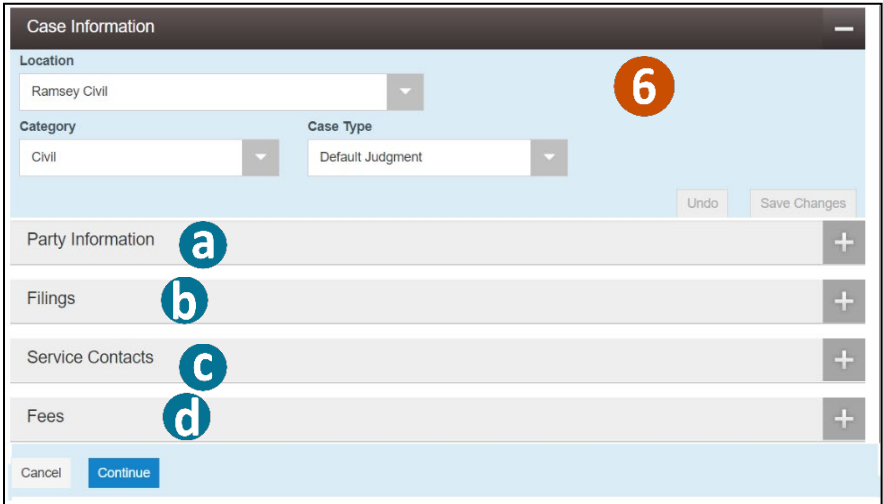

7. Click **Continue**.

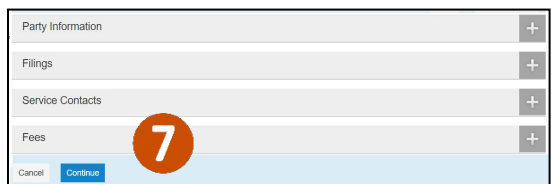

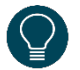

Template information (template name and new or existing case) and case location are the only required fields.

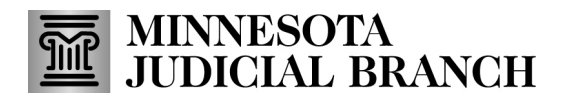

8. Review each section for accuracy. Click **Back** to make edits to the template if necessary.

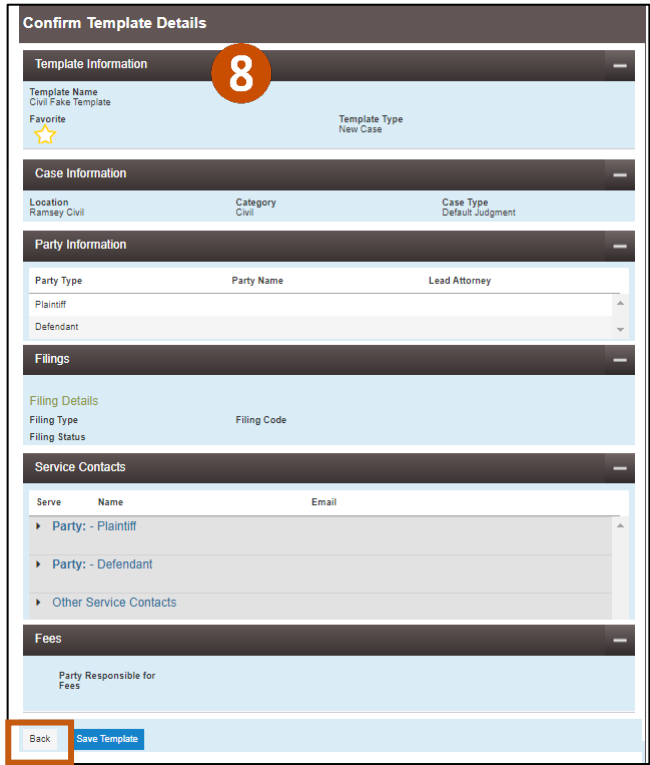

9. Click **Save Template**.

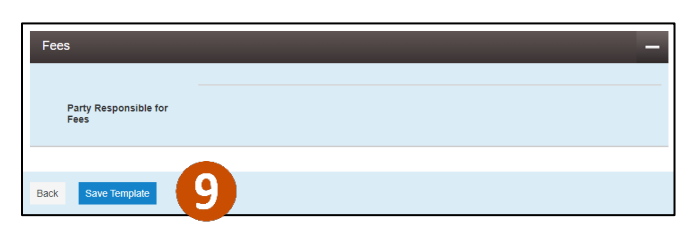

10. The Success notification will display on the upper right side of the template screen. The template saves to the eFile and eServe template library.

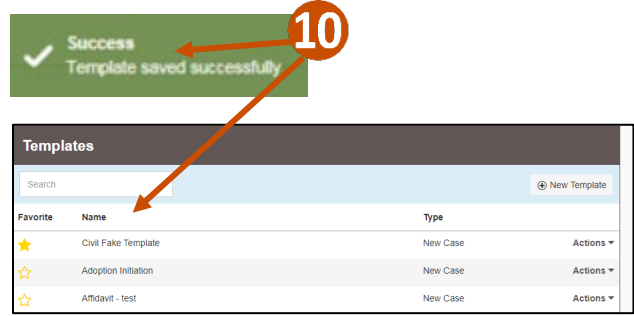

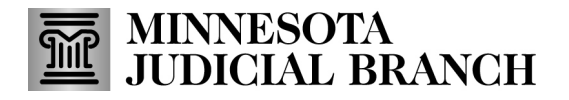

#### **Use a template on a new case**

1. Click **Use a Template.**

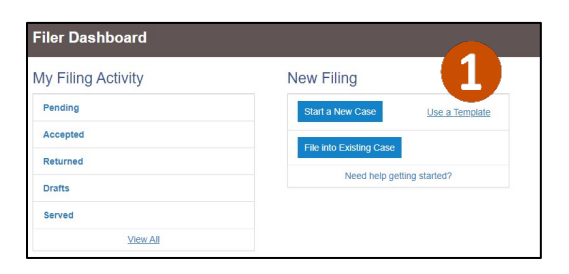

2. Locate the template on the list or type the **Name** of the template in the search field. If the name of the template is unknown, search "new case" to narrow options.

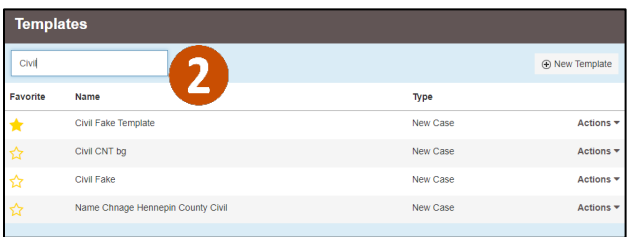

3. Click **Actions** and choose **Use Template** from the drop-down list.

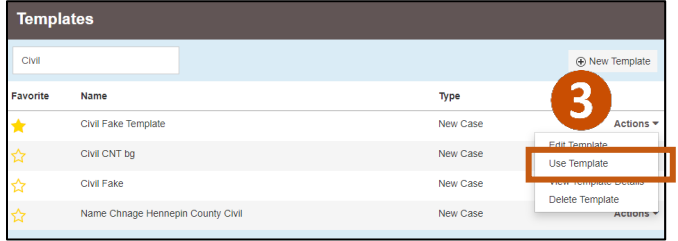

4. A new case fling draft envelope will be created and pre-filled with the selected template information. Complete all the remaining filing information and file the new case.

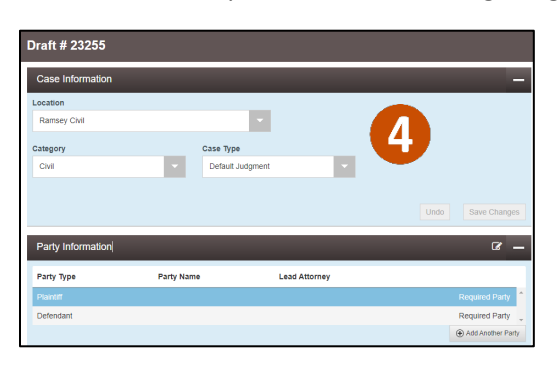

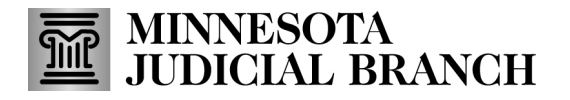

#### **Use a template on an existing case**

1. Locate the case from one of the folders on the **Filer Dashboard**.

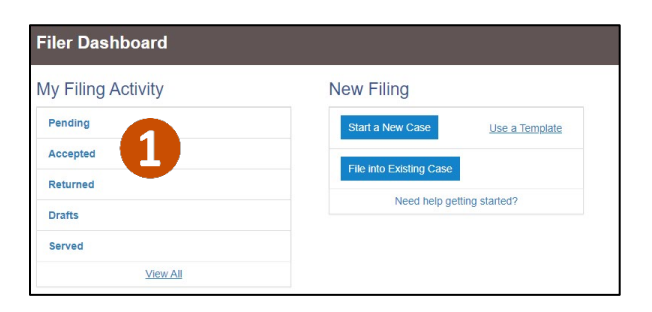

2. Click **Actions** then **File into Case With Template**.

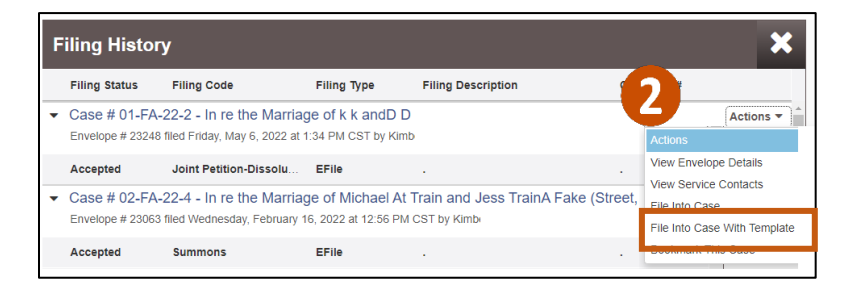

3. Type the **Name** of the template in the search field. If the name of the template is unknown, search "Existing case" to narrow options. Across from the template click **Actions** then **Use Template**.

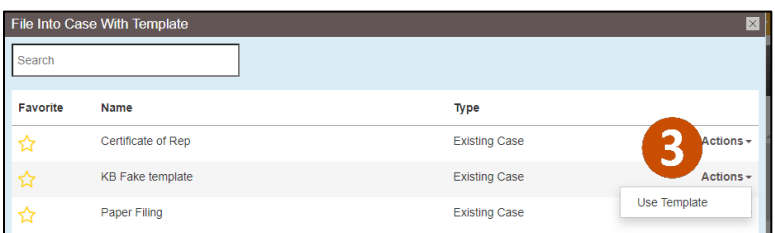

4. An Existing case filing envelope will be created and pre-filled with the selected template information. Complete all the remaining filing information and file the new case.

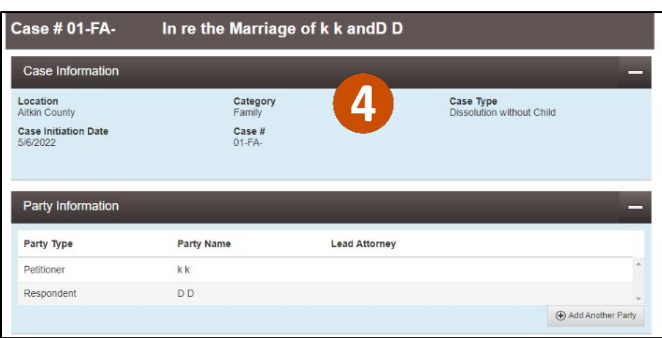